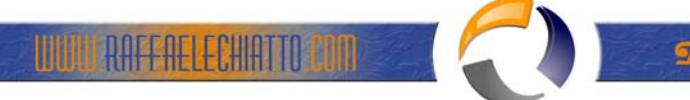

# **INSTALLAZIONE E CONFIGURAZIONE ORACLE CLIENT 8i**

Prerequisiti Hardware

- Pentium III 700 Mhz o superiori;
- 300 MB di spazio Disco;
- 256 MB di Ram;
- Lettore CD

Prerequisiti Software

- Windows 98 SE oppure Windows NT 4.0 oppure Windows 2000;
- Protocollo TCP/IP

Inserire il CD "Oracle8i Client" nel lettore CD ed attendere l'avvio dell'istallatore Oracle.

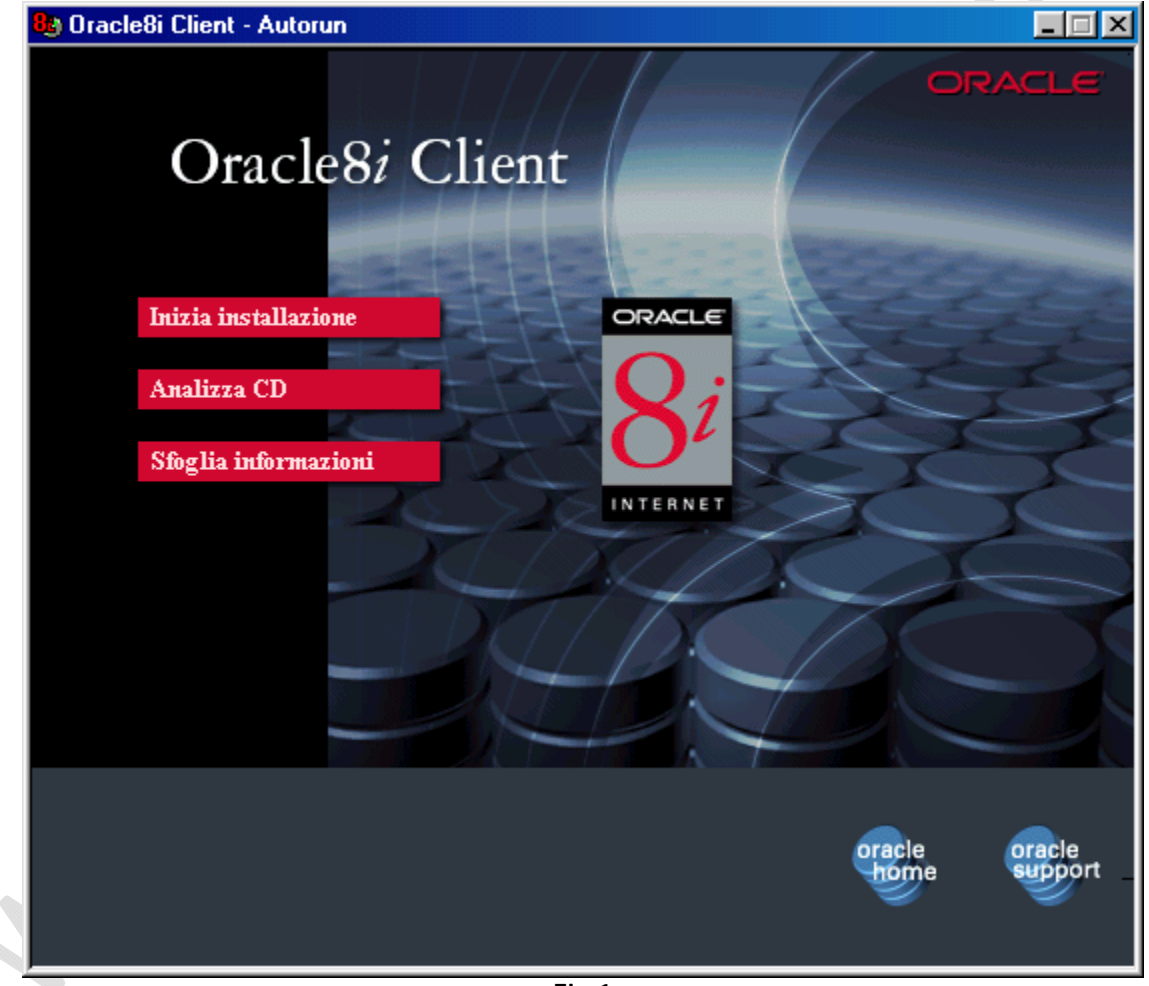

**Fig.1**

Cliccare su **Inizia installazione** 

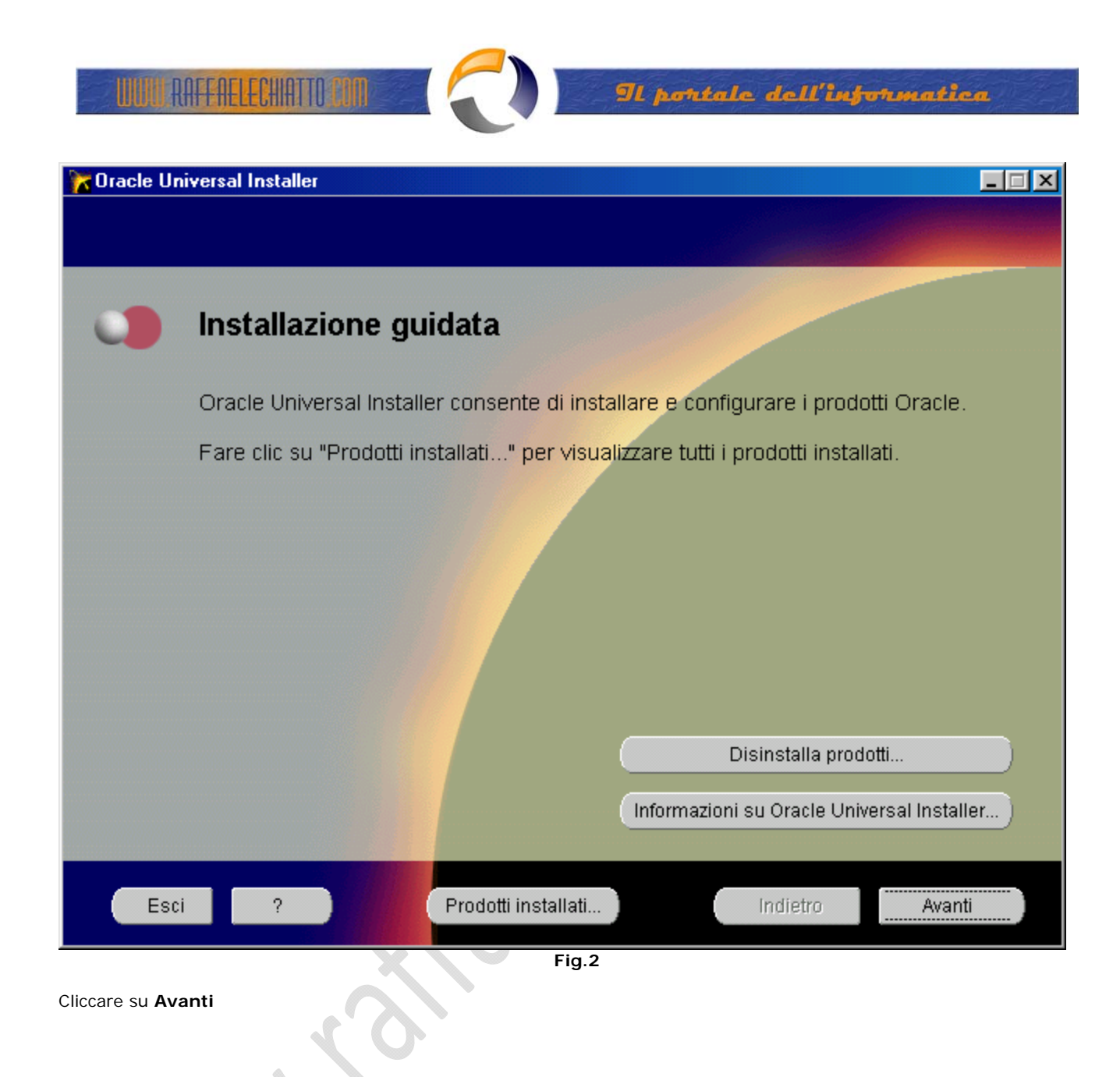

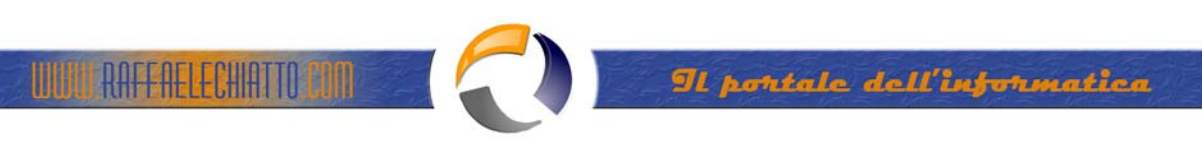

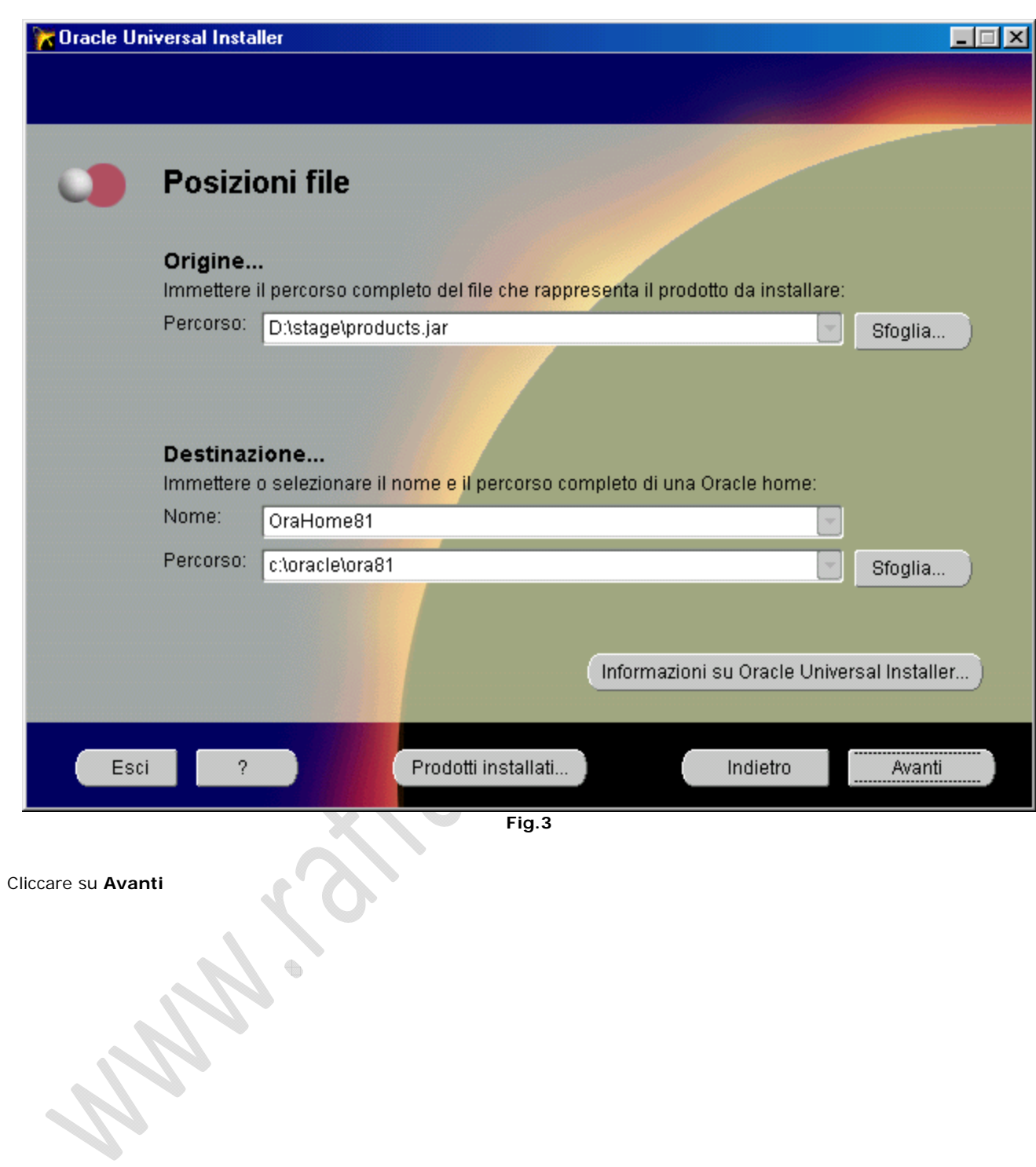

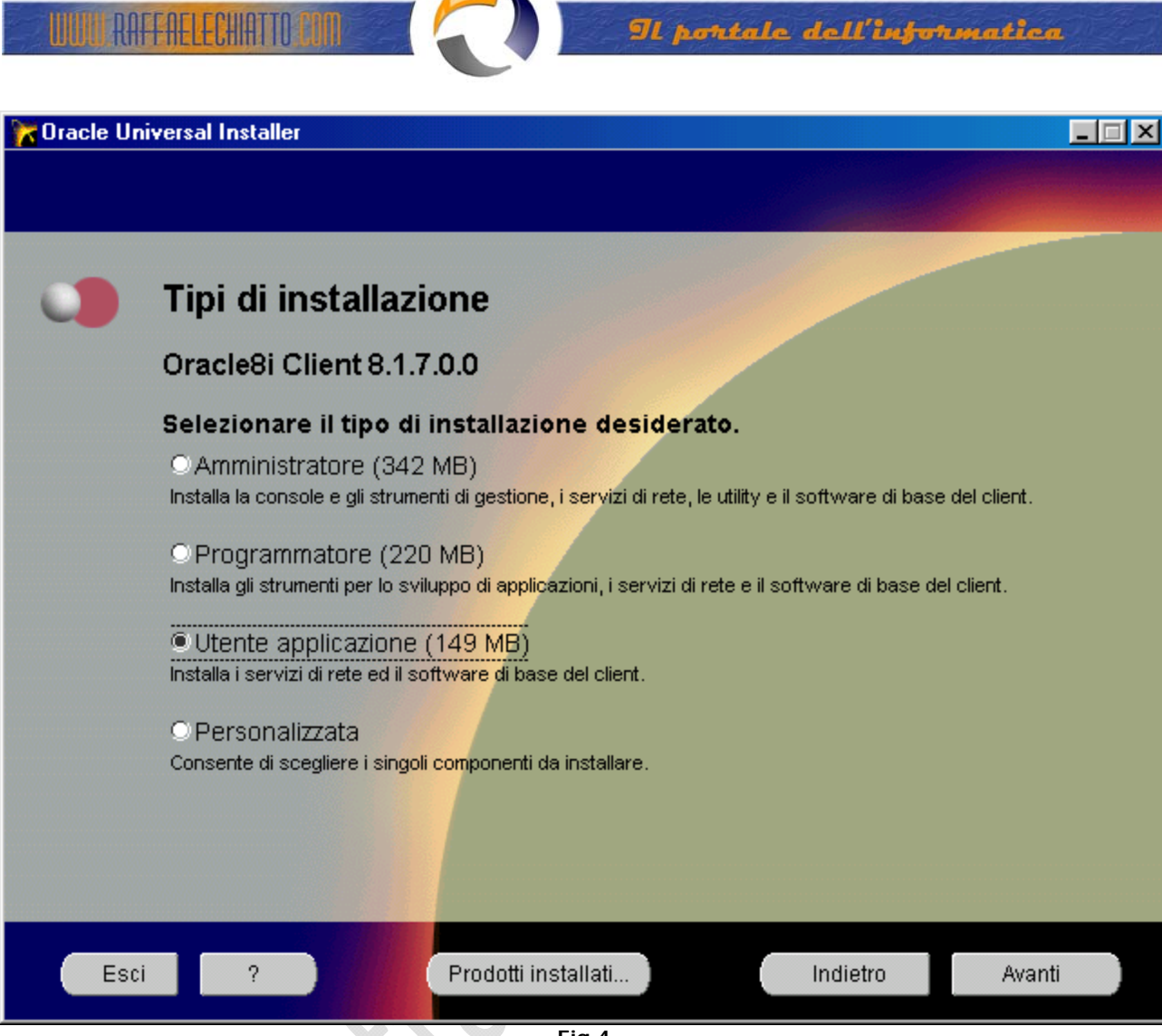

**Fig.4**

Selezionare **Utente applicazione(149 MB)** e cliccare su **Avanti**

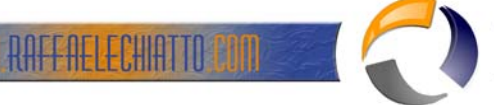

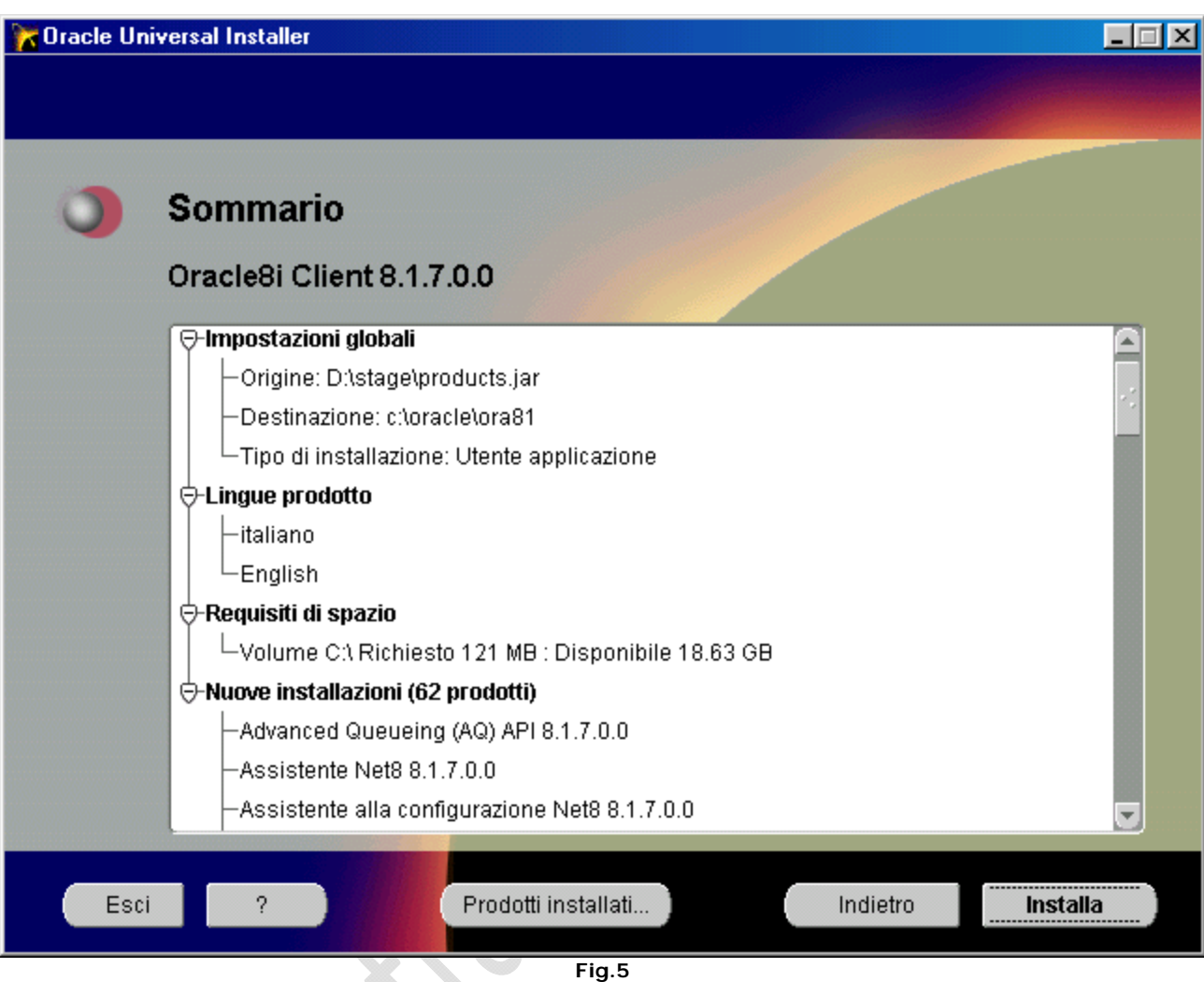

Cliccare su **Installa** ed attendere la fine dell'installazione

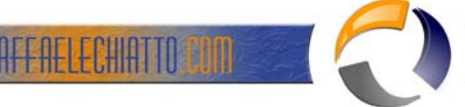

## Il portale dell'informatica

 $\vert x \vert$ 

### Assistente alla configurazione Net8: Benvenuti

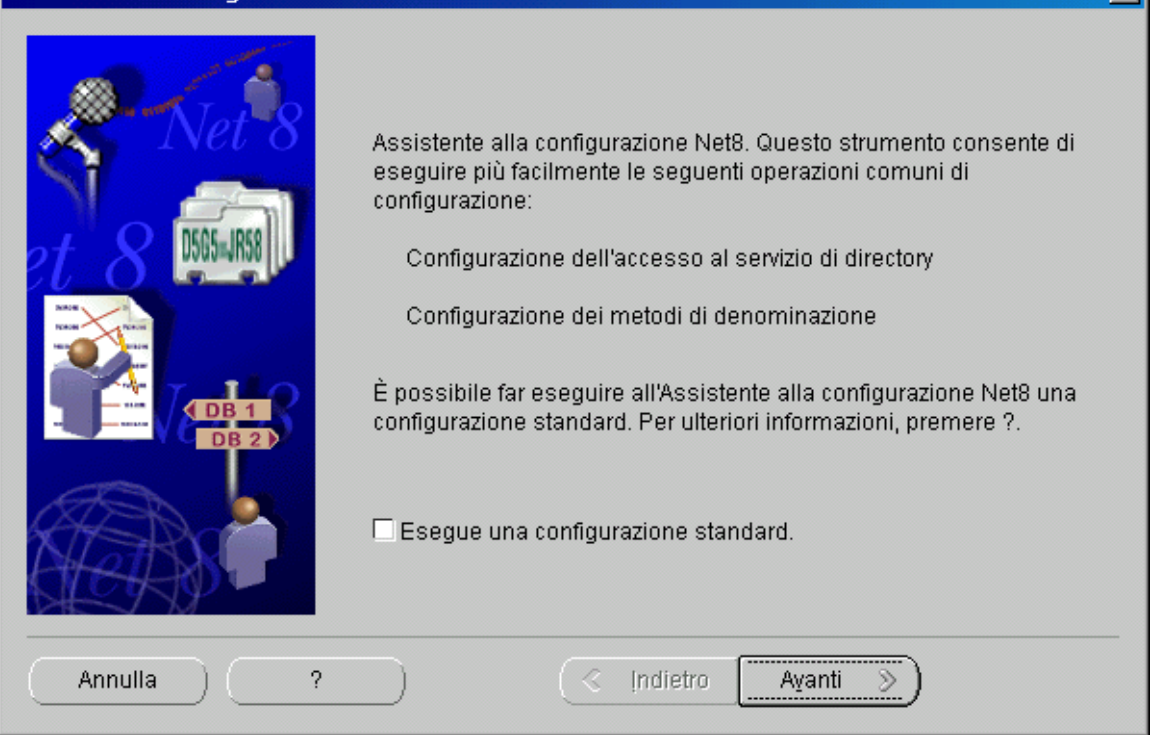

**Fig.6**

#### Cliccare su **Avanti**

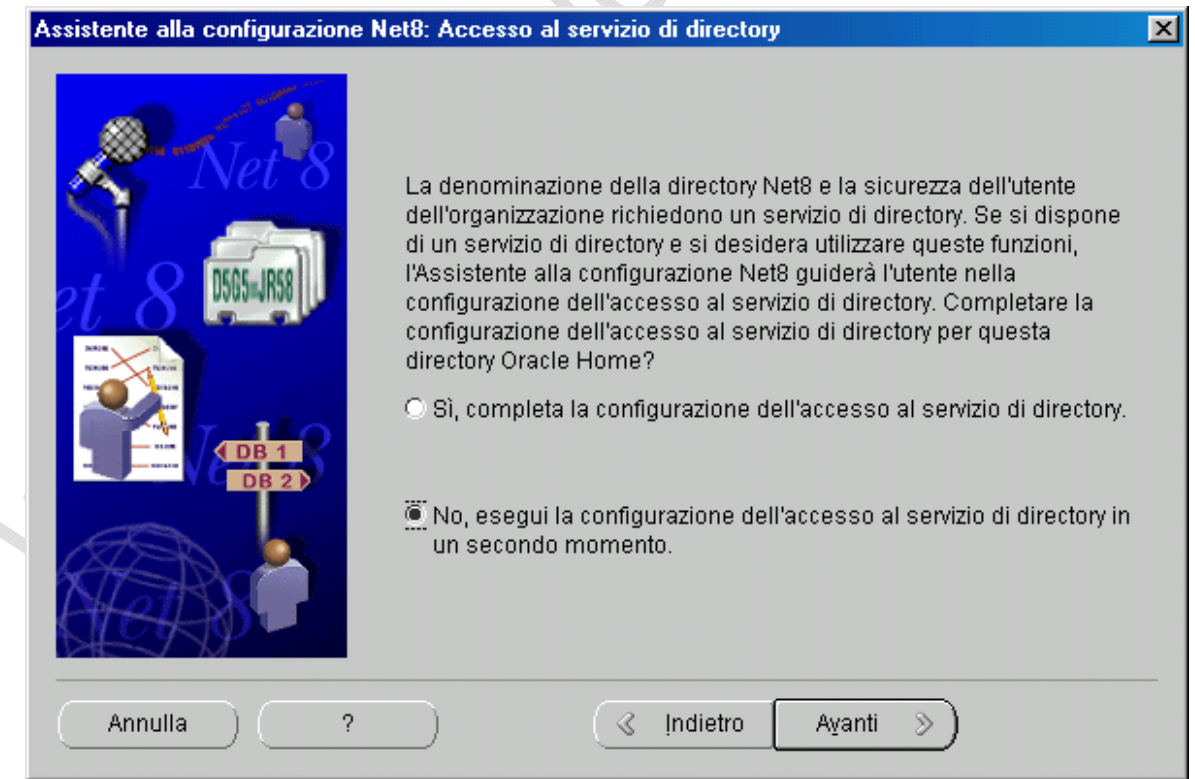

**Fig.7**

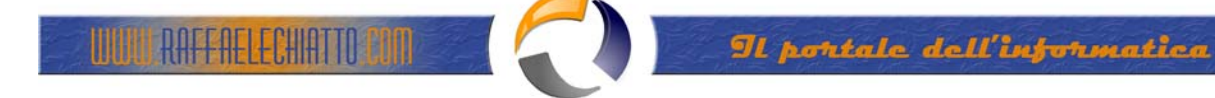

Selezionare **No, esegui la configurazione dell'accesso al servizio di directory in un secondo momento** e cliccare su **Avanti**

Assistente alla configurazione Net8: Configurazione dei metodi di denominazione, Seleziona metod... X Per effettuare la connessione ad un database remoto o ad un altro servizio, è necessario specificare un nome di servizio di rete. Questo nome viene risolto, utilizzando uno o più metodi di denominazione, nelle informazioni necessarie per individuare ed affattuare la conneccione al databace o al centitio Selezionare i metodi di denominazione da utilizzare per la risoluzione dei nomi dei servizi di rete e l'ordine in cui si desidera che vengano utilizzati. Effettuare la configurazione più semplice possibile configurando solo i metodi di denominazione necessari. I met, di denom, indic, sono presel, automatic, Metodi di denominazion... Metodi di denominazion... Oracle Names Locale Ξt Host Name NDS.  $-1$ <u>loux Nilo</u> Annulla ? ⊰ Indietro Ayanti S **Fig.8** 

Cliccare su **Avanti** 

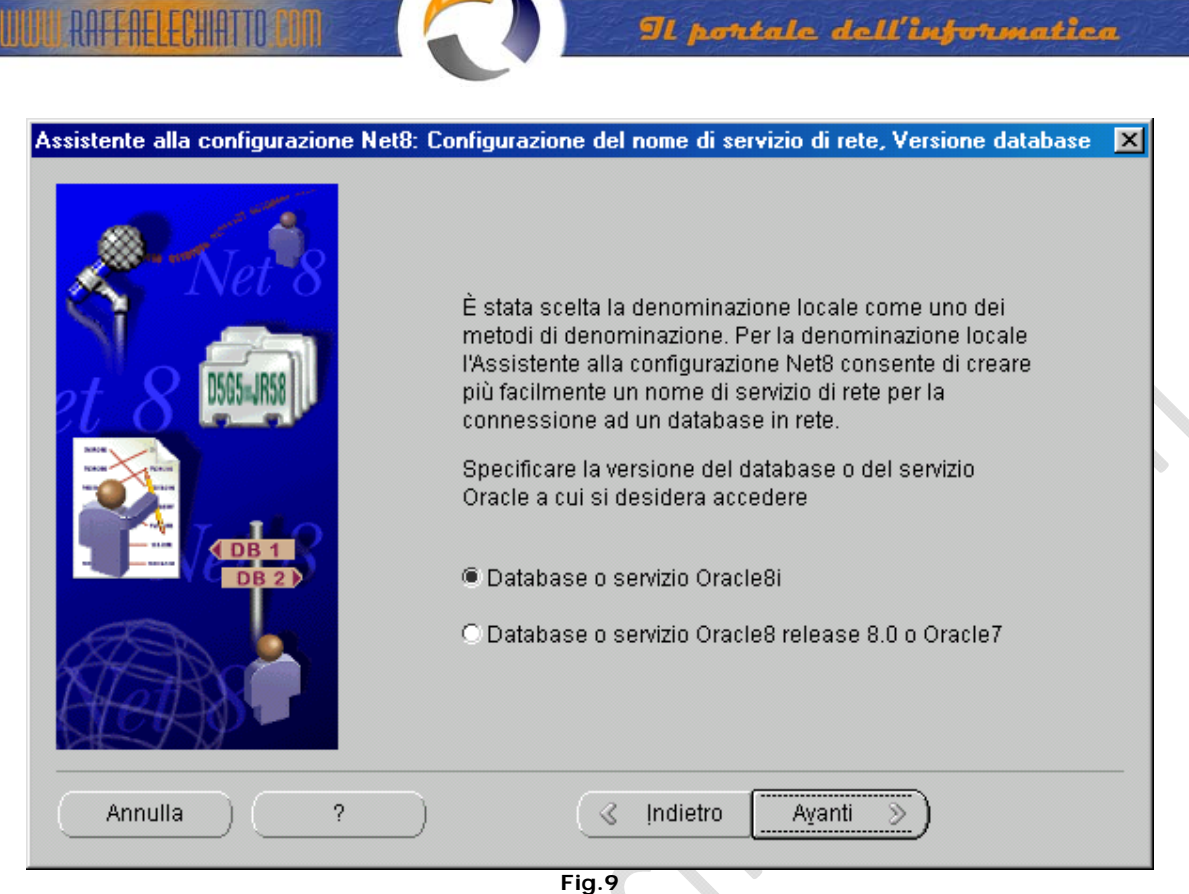

Selezionare **Database o servizio Oracle8i** e cliccare su **Avanti**

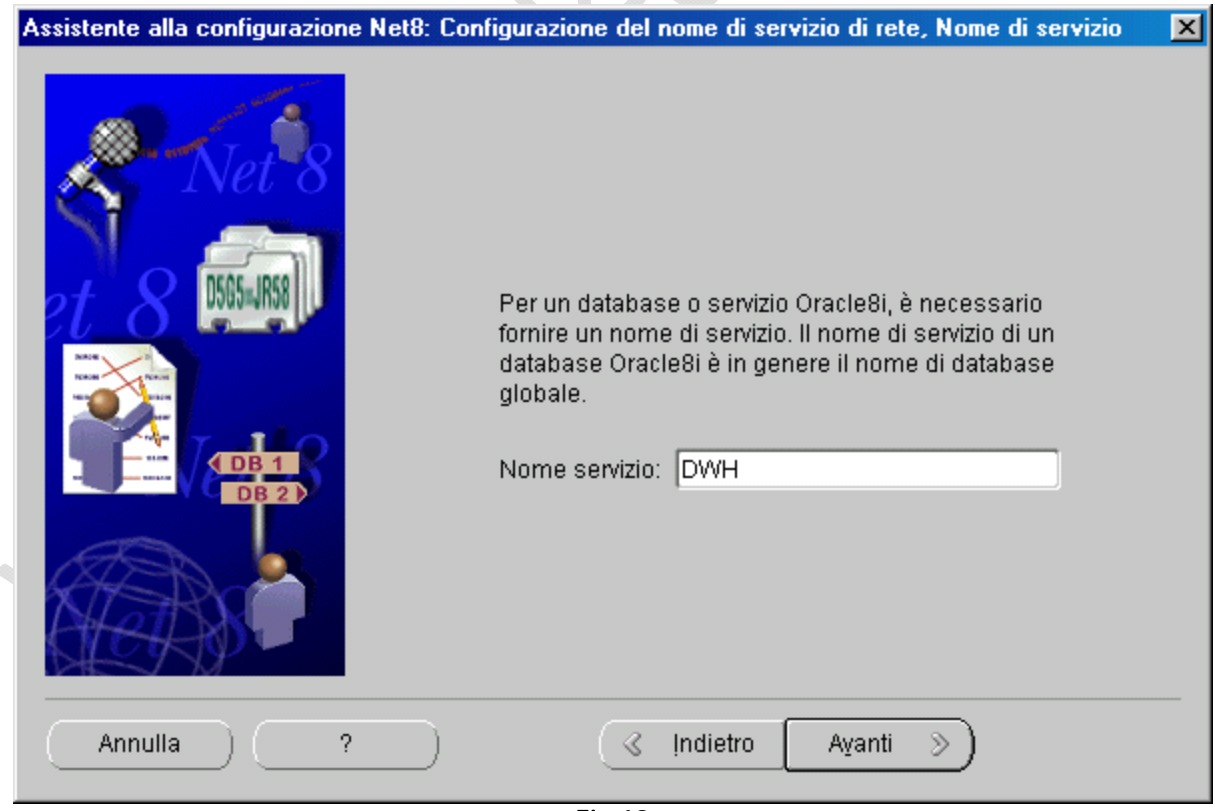

۰.

Digitare **DWH** in **Nome servizio** e cliccare su **Avanti**

**Fig.10**

Il portale dell'informatica

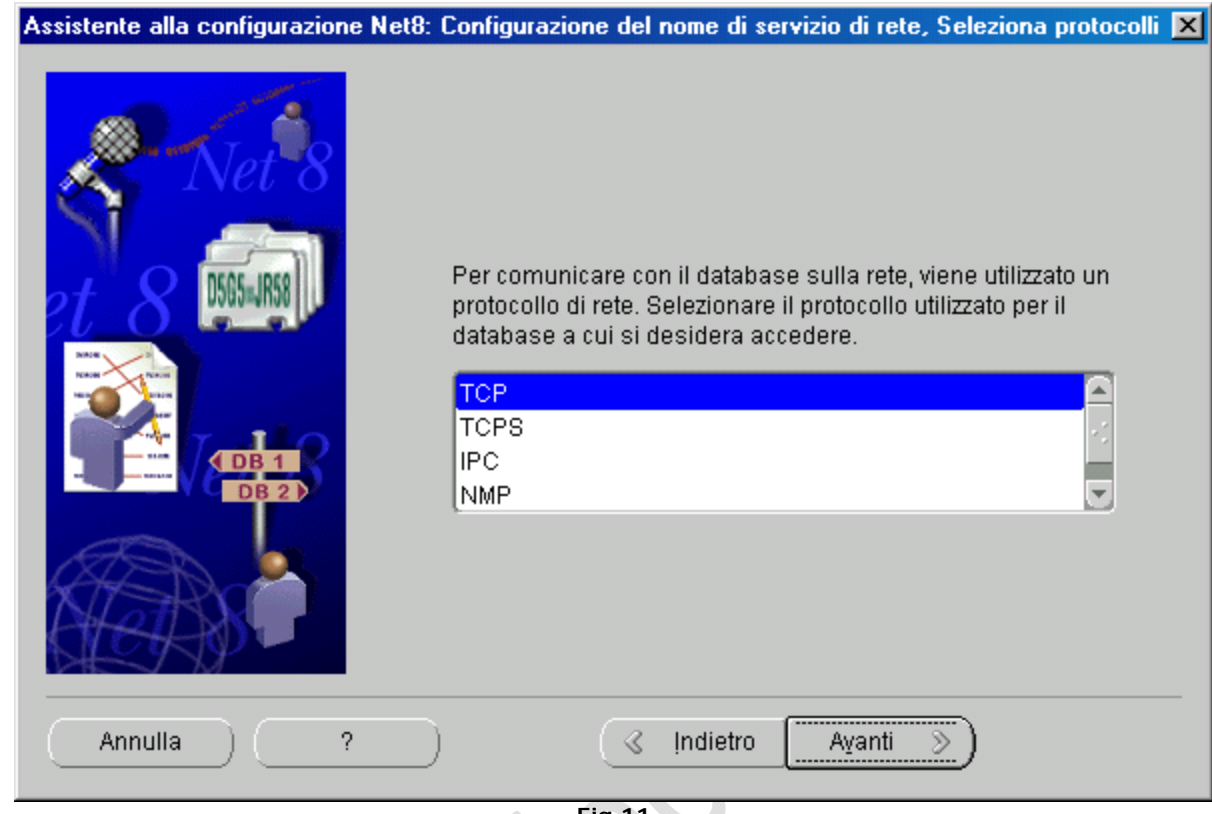

Selezionare **TCP** e cliccare su **Avanti** 

<mark>TULLO RAFFAELECHIATTO CON</mark> 1994

**Fig.11**

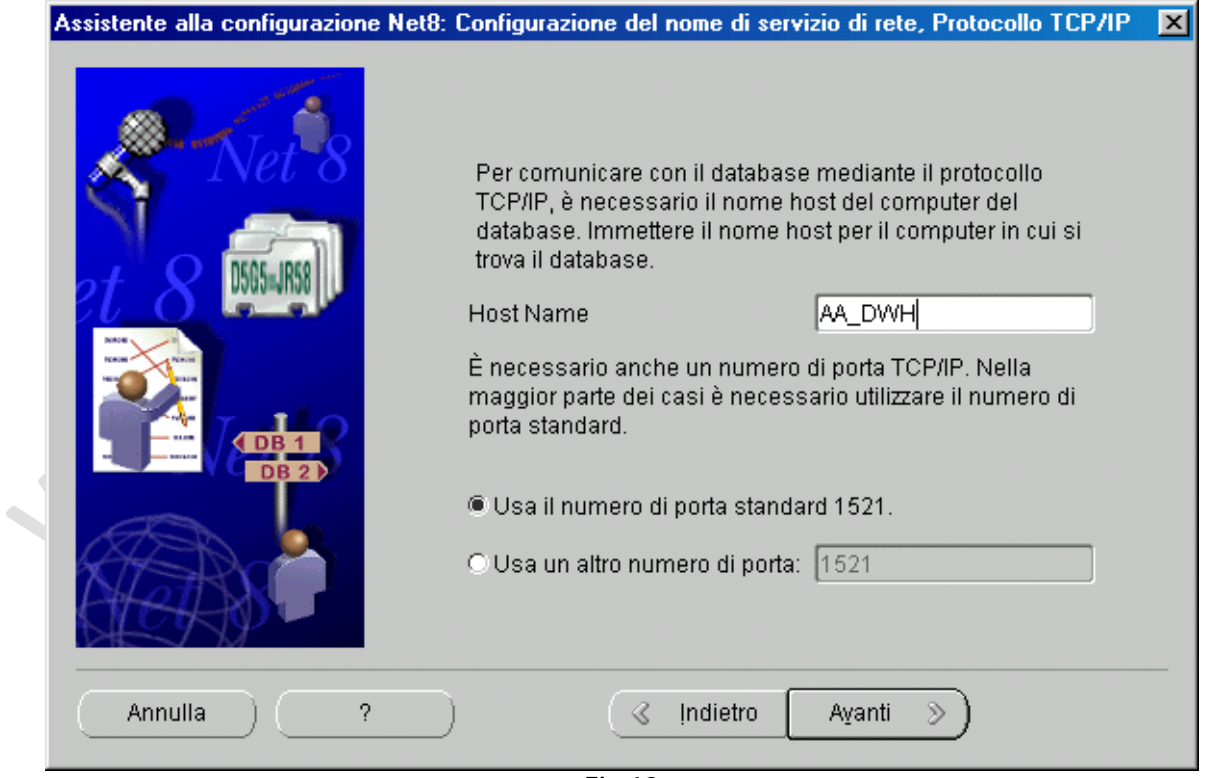

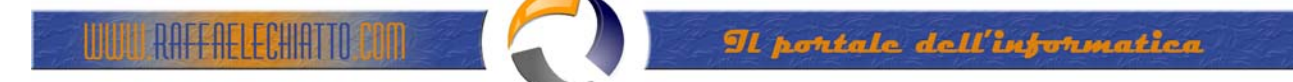

Digitare **AA\_DWH** in **Host Name**, selezionare **Usa il numero di porta standard 1521** e cliccare su **Avanti**

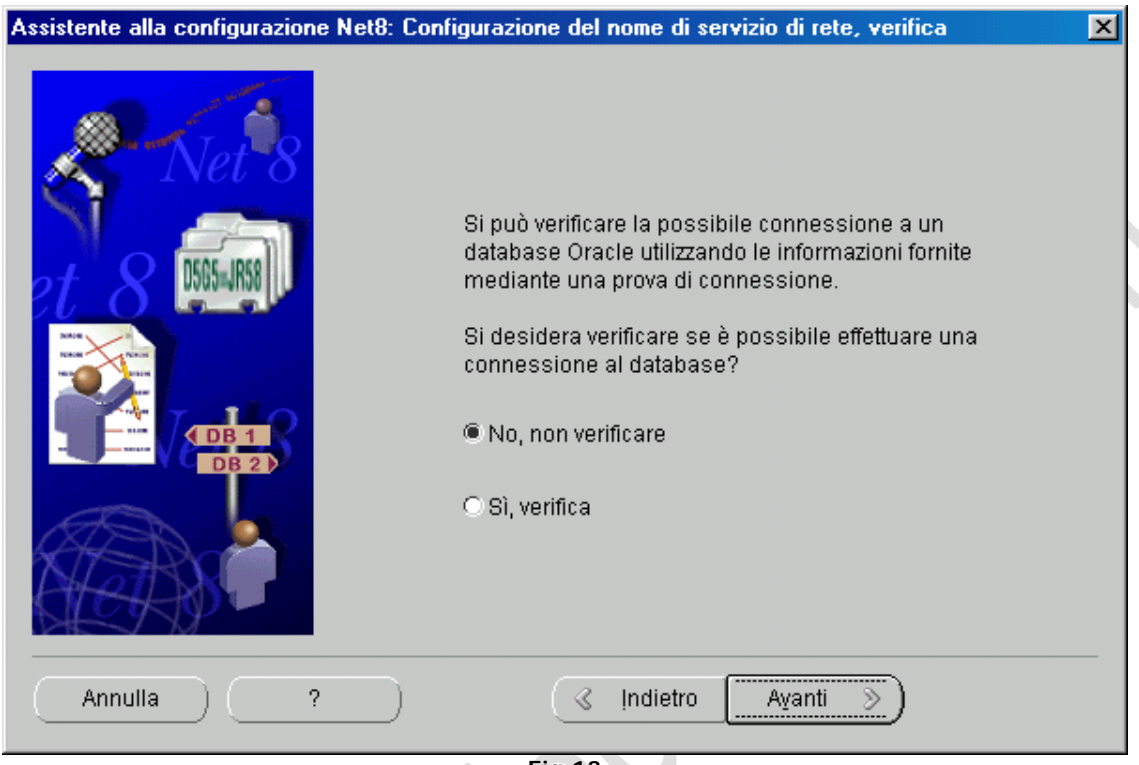

**Fig.13**

Selezionare **No, non verificare** e cliccare su **Avanti**

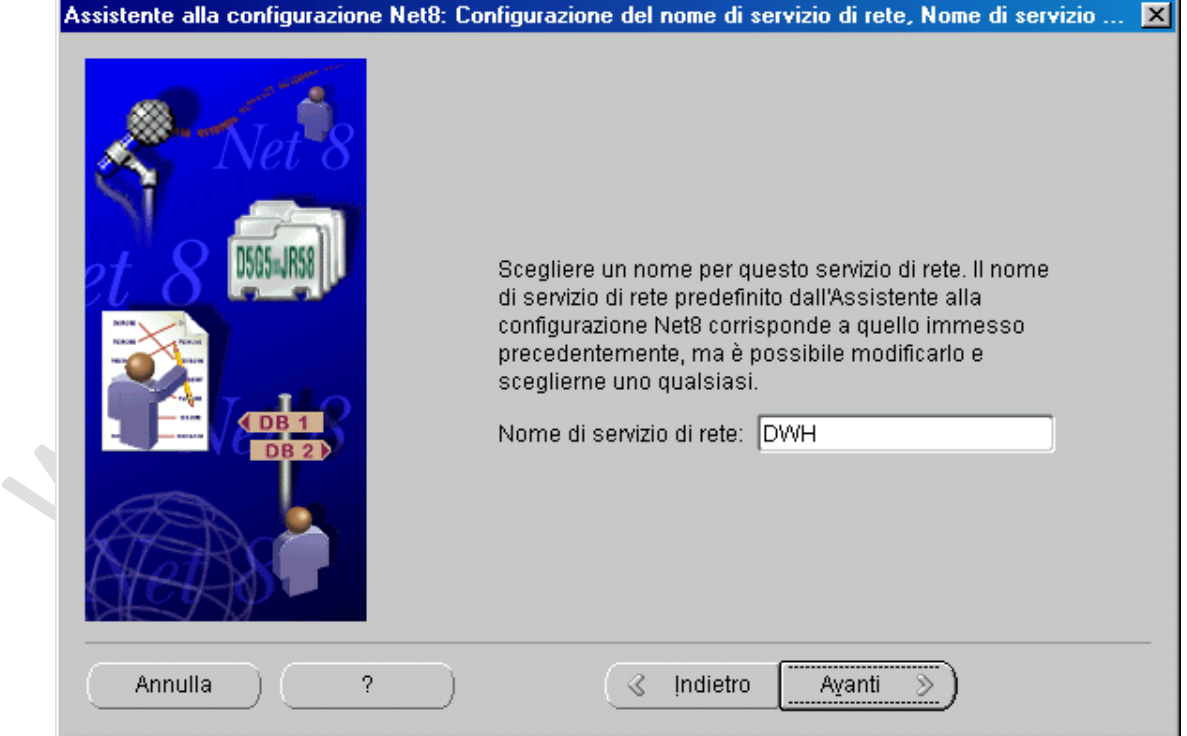

**Fig.14**

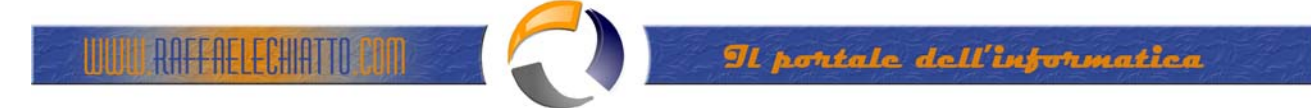

Accettare l'impostazione data dal sistema e cliccare su **Avanti**

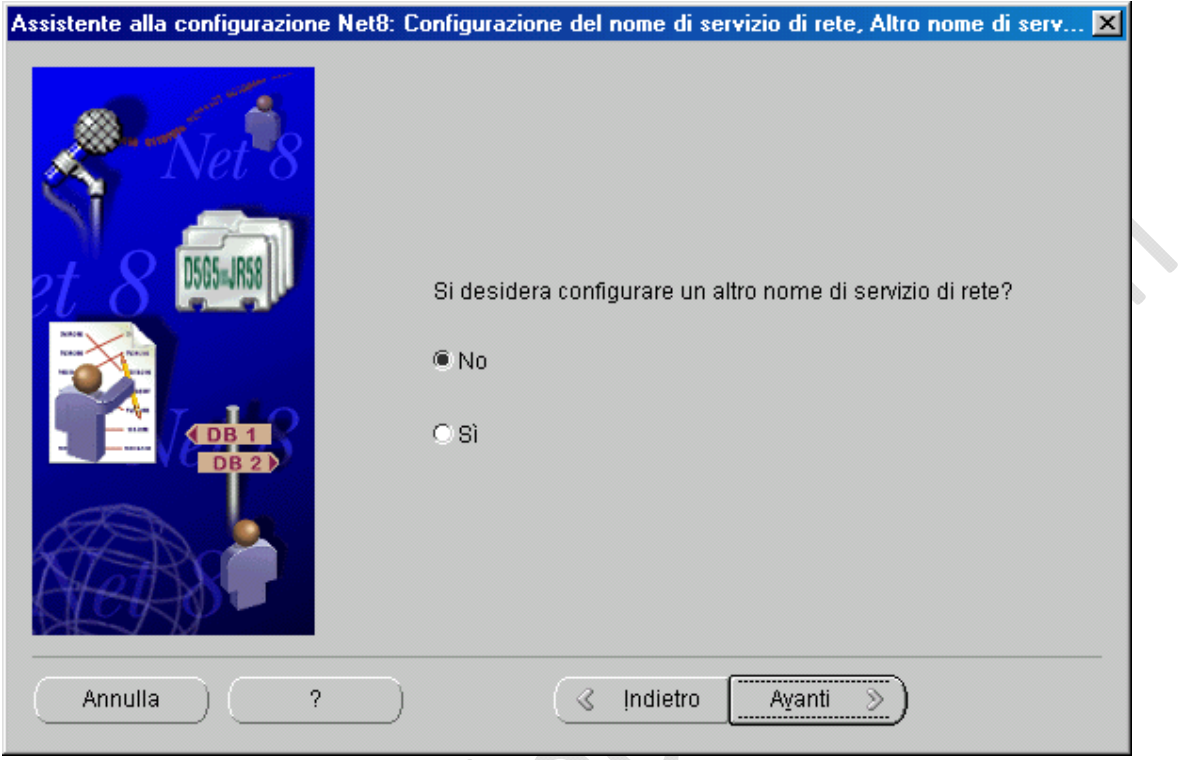

**Fig.15**

Selezionare **No** e cliccare su **Avanti**

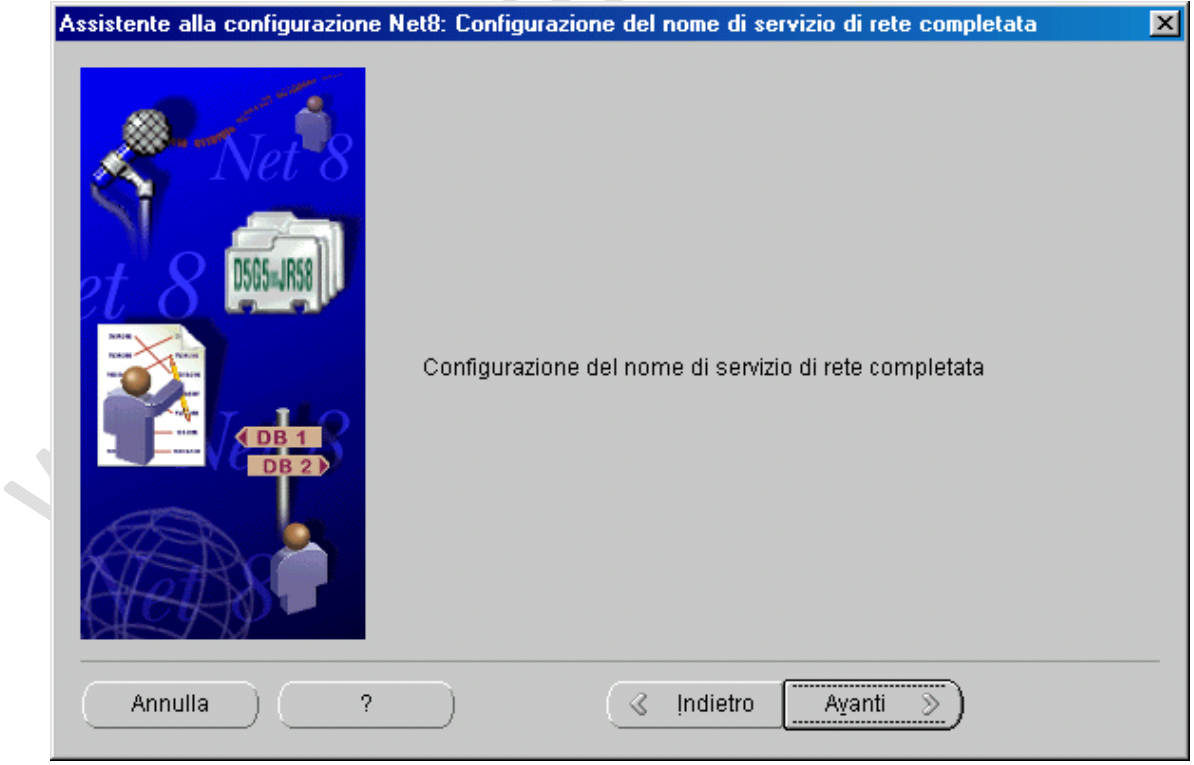

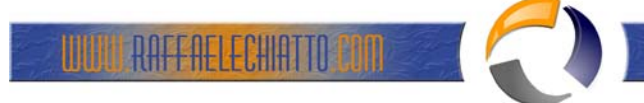

## Cliccare su **Avanti**

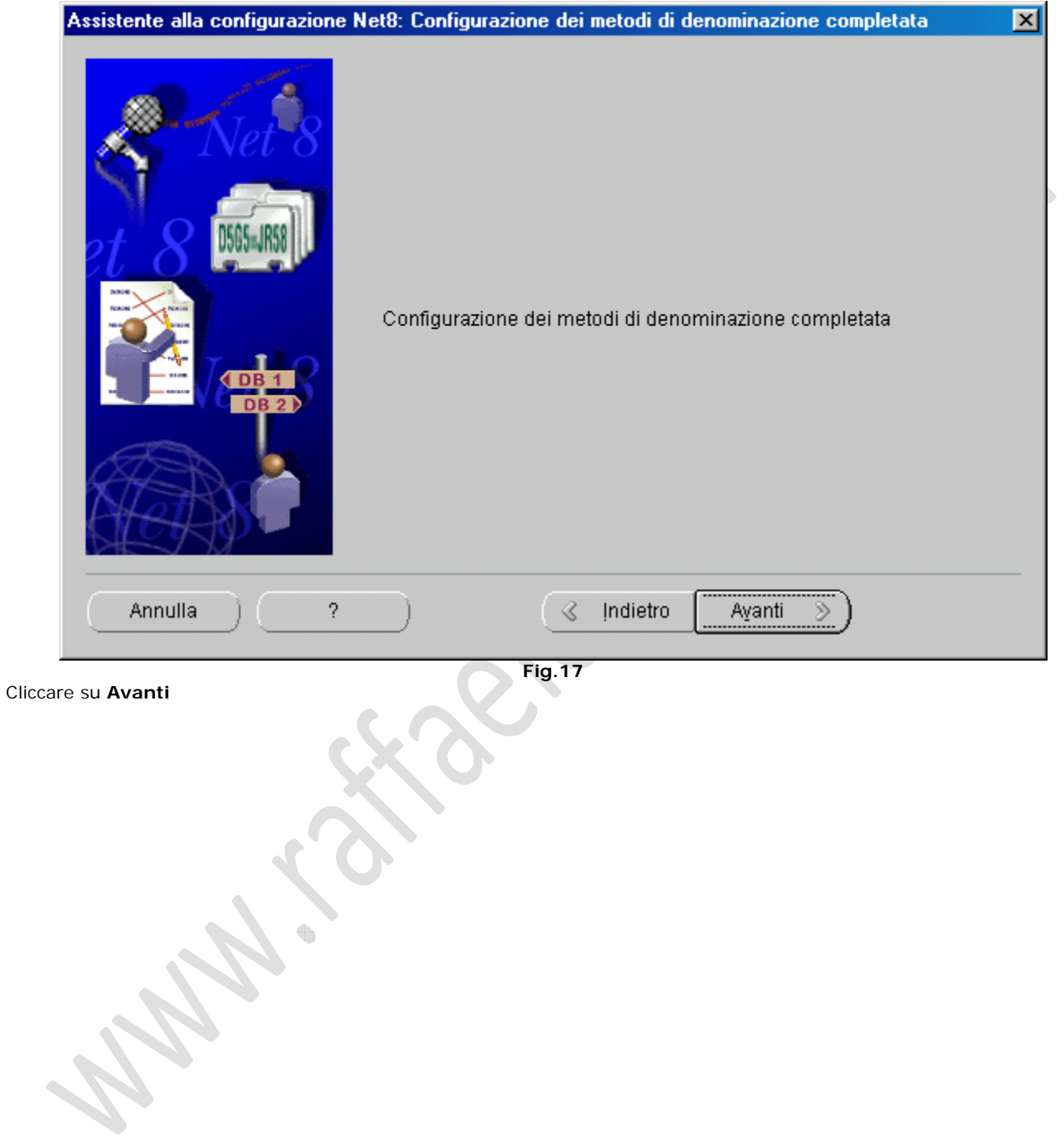

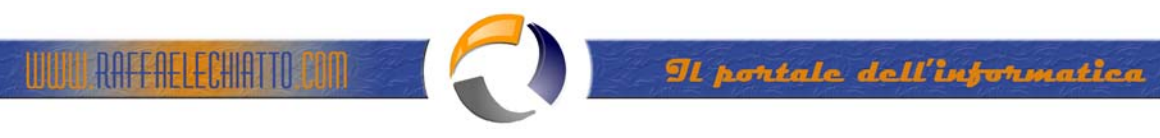

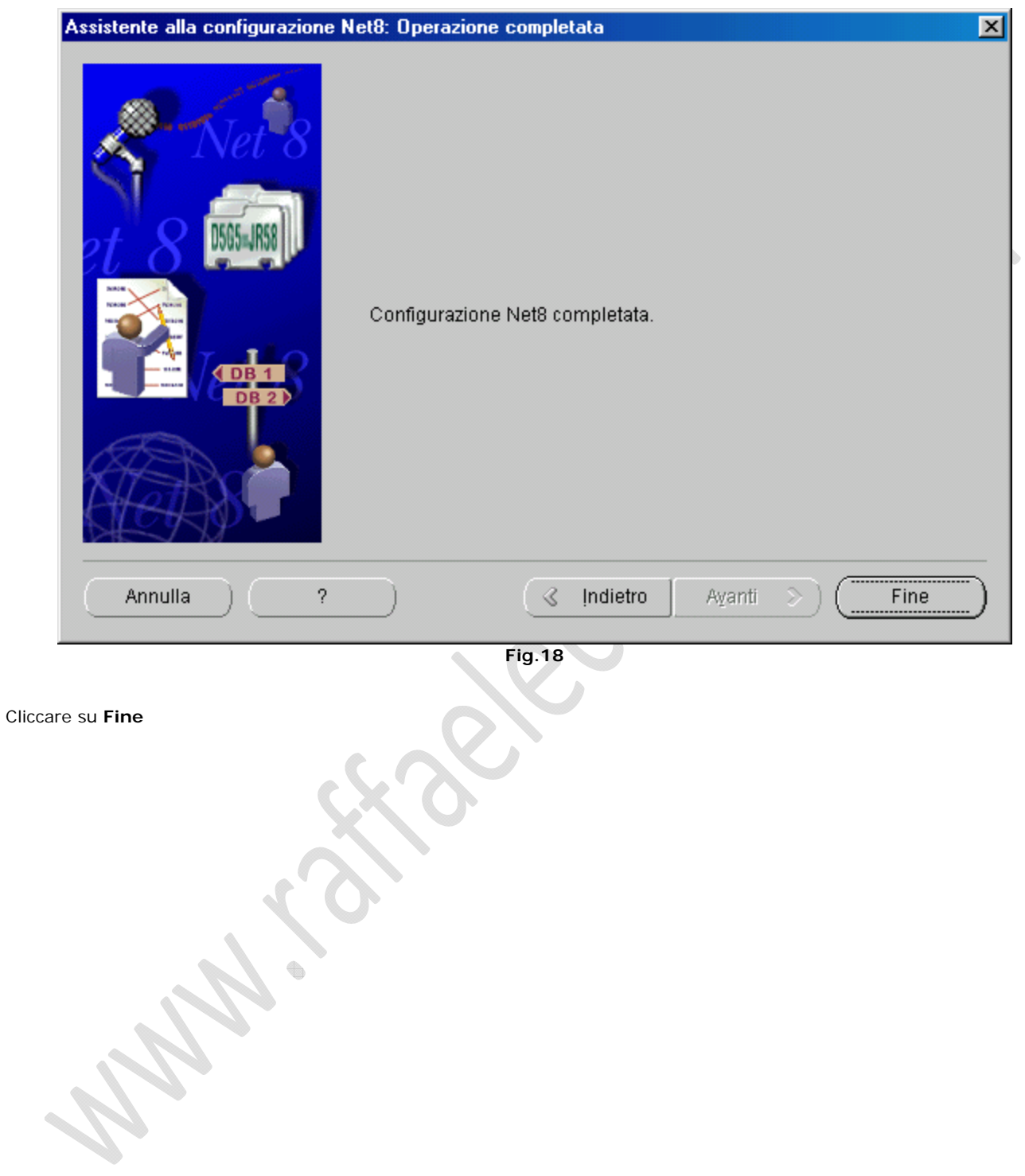

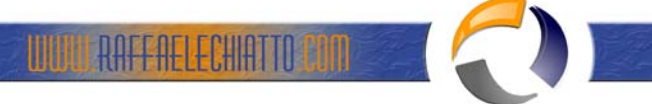

# **Cracle Universal Installer**  $\Box$ d $\boxtimes$ **Fine installazione** Installazione di Oracle8i Client eseguita regolarmente. Ricordare... Riawiare il sistema per rendere effettive le modifiche apportate al percorso del sistema. Prodotti installati.. Indietro Installazione successiva Esci  $\overline{\mathcal{E}}$ **Fig.19**

Cliccare su **Esci** e Riavviare il Sistema.

ŧ